# **Z777**

# USER MANUAL

www.zteusa.com

Thank you for choosing this ZTE mobile device. In order to keep your device in its best condition, please read this manual and keep it for future reference.

#### Copyright

#### Copyright © 2014 ZTE CORPORATION

#### All rights reserved.

No part of this publication may be quoted, reproduced, translated or used in any form or by any means, electronic or mechanical, including photocopying and microfilm, without the prior written permission of ZTE Corporation.

#### **Notice**

ZTE Corporation reserves the right to make modifications on print errors or update specifications in this guide without prior notice. This manual has been designed with the utmost care to ensure the accuracy of its content. However, all statements, information and recommendations contained therein do not constitute a warranty of any kind, either expressed or implied. Please refer to chapter "For Your Safety" to be sure to use your phone properly and safely.

We offer self-service for our smart terminal device users. Please visit the ZTE official website (at <a href="www.ztedevice.com">www.ztedevice.com</a>) for more information on self-service and supported product models. Information on the website takes precedence.

#### Disclaimer

ZTE Corporation expressly disclaims any liability for faults and damages caused by unauthorized modifications of the software.

Images and screenshots used in this manual may differ from the actual product. Content in this manual may differ from the actual product or software.

#### **Trademarks**

ZTE and the ZTE logos are trademarks of the ZTE Corporation. Google and Android are trademarks of Google, Inc.

The *Bluetooth*<sup>®</sup> trademark and logos are owned by the Bluetooth SIG, Inc. and any use of such trademarks by ZTE Corporation is under license.

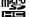

microSDHCHC logo is a trademark of SD-3C, LLC.

Other trademarks and trade names are the property of their respective owners.

Version No.: R1.0 Edition Time: 2014.3

# **Table of Contents**

| Getting Started                                           | 11 |
|-----------------------------------------------------------|----|
| Starting Up                                               |    |
| Installing the micro-SIM Card and Battery                 |    |
| Installing the microSDHC <sup>™</sup> Card (Not Included) | 13 |
| Charging the Battery                                      |    |
| Switching Your Phone On/Off                               | 15 |
| Setting Up Your Phone for the First Time                  | 15 |
| Switching to Sleep Mode                                   | 16 |
| Waking Up Your Phone                                      |    |
| Getting Around                                            |    |
| Touch Control                                             | 17 |
| Getting to Know Your Phone                                |    |
| Knowing the Keys                                          | 21 |
| Home Screen                                               |    |
| Status and Notification Icons                             | 23 |
| Using the Notification Panel                              | 25 |
| Phone Calls                                               | 28 |
| Making Calls                                              | 28 |
| Calling From the Dialer                                   | 28 |
| Calling From Your Contacts                                | 28 |
| Calling From a Text Message                               | 29 |
| Using Speed Dial                                          | 29 |
| Receiving Calls                                           | 30 |
| Answer a Call                                             | 30 |

|     | Reject a Call                                     | .30  |
|-----|---------------------------------------------------|------|
|     | Muting a Call                                     | .30  |
|     | Putting a Call on Hold                            |      |
|     | Turning the Speakerphone On/Off                   |      |
|     | Ending a Call                                     |      |
|     | Adjusting Your Call Settings                      |      |
| Рe  | ople                                              | 33   |
|     | Importing and Exporting Contacts                  | . 33 |
|     | Importing or Exporting Contacts (micro-SIM Card). |      |
|     | Importing or Exporting Contacts (microSDHC or     |      |
|     | Phone Storage)                                    | .34  |
|     | Sharing Contacts Information                      |      |
|     | Creating a Contact                                | .34  |
|     | Adding a Contact to Favorites                     | .35  |
|     | Searching for a Contact                           |      |
|     | Creating a New Group                              | . 35 |
| Εn  | tering Text                                       | 37   |
|     | Change Input Methods                              |      |
|     | Android Keyboard                                  |      |
|     | TouchPal Keyboard                                 |      |
|     | Google Voice Typing                               | .43  |
|     | Input Method Settings                             |      |
| VIε | essaging                                          | 45   |
|     | Message Box                                       |      |
|     | Sending a Message                                 | 45   |

| Changing Message Settings                     | 46 |
|-----------------------------------------------|----|
| Email                                         | 49 |
| Creating an Email Account                     |    |
| Receiving Emails                              | 49 |
| Composing and Sending an Email                | 49 |
| Replying to or Forwarding an Email            | 50 |
| Deleting an Email Account                     |    |
| Email Settings                                | 51 |
| Getting Connected to the Internet             | 52 |
| Adding a New Mobile Data Connection           | 52 |
| Turning On Wi-Fi                              | 53 |
| Connecting to a Wi-Fi Network                 | 53 |
| Adding a Wi-Fi Network                        |    |
| Checking the Wi-Fi Network Status             |    |
| Adding WPS Network                            | 54 |
| Browsing the Internet                         | 55 |
| Opening a Web Page                            |    |
| Browsing Options                              | 56 |
| Using Bookmarks                               | 57 |
| Editing a Bookmark                            |    |
| Deleting a Bookmark                           |    |
| Using Multiple Browser Tabs                   |    |
| Changing Browser Settings                     | 59 |
| Using Wi-Fi Direct                            | 60 |
| Connecting to Another Device via Wi-Fi Direct | 60 |

| Sending Data via Wi-Fi Direct          | 60 |
|----------------------------------------|----|
| Receiving Data via Wi-Fi Direct        | 61 |
| Bluetooth <sup>®</sup>                 | 62 |
| Using Bluetooth                        |    |
| Making the Most of Multimedia          | 64 |
| Taking Pictures With Your Camera       |    |
| Adjusting Camera Settings              |    |
| Shooting Video With Your Camcorder     |    |
| Adjusting Your Video Settings          |    |
| Playing Your Music                     |    |
| Playing Your Videos                    |    |
| Opening Your Gallery                   | 71 |
| Making Memorable Memos                 | 72 |
| Recording a Voice Memo                 | 72 |
| Playing a Voice Memo                   | 73 |
| Using Your Google™ Applications        | 74 |
| Gmail                                  | 74 |
| Google Calendar                        | 75 |
| Google+                                | 75 |
| Google Maps                            | 76 |
| Getting Your Location                  | 76 |
| Searching for a Location               | 77 |
| Getting Directions to Your Destination |    |
| Searching for Local Places             |    |
| Google Music <sup>TM</sup>             | 79 |

| Playing Your Music                            | 79    |
|-----------------------------------------------|-------|
| Sorting out Your Phone Settings               | 82    |
| Setting Date and Time                         |       |
| Changing Display Settings                     |       |
| Sound Settings                                | 83    |
| Language Settings                             |       |
| Mobile Network Services                       | 83    |
| Security Settings                             | 83    |
| Protecting Your Phone With a Screen Unlock Pa | ttern |
|                                               | 84    |
| Protecting Your Phone With Encryption         | 85    |
| Protecting Your micro-SIM Card With a PIN     | 86    |
| Setting Up Credential Storage                 | 87    |
| Managing Your Device Memory                   | 88    |
| Privacy: Reset to Factory Settings            | 88    |
| Managing Applications                         | 89    |
| How to Install an Application                 |       |
| Managing Other Settings                       |       |
| Data Usage                                    |       |
| Connect to PC                                 |       |
| Accessibility                                 |       |
| Developer Options                             |       |
| About Phone                                   | 92    |
| Other Applications                            | 93    |
| Clock                                         | Q3    |

| Set a New Alarm                                                                                                    | 93                                        |
|----------------------------------------------------------------------------------------------------|-------------------------------------------|
| Use Bed Clock                                                                                                    | 93                                        |
| Check World Time                                                                                                    | 94                                        |
| Use the Stopwatch and Countdown                                                                                                    | 94                                        |
| Calculator                                                                                                    | 94                                        |
| Chrome                                                                                                    | 94                                        |
| Downloads                                                                                                    | 95                                        |
| File Manager                                                                                                    | 95                                        |
| News and Weather                                                                                                    | 95                                        |
| Task Manager                                                                                                    | 96                                        |
| YouTube                                                                                                    | 96                                        |
| Upgrading the Phone Software                                                                                                    | 97                                        |
| Troubleshooting                                                                                                    | 98                                        |
| For Your Safety                                                                                                    | 104                                       |
|                                                                                                    |                                           |
|                                                                                                    | 104                                       |
| General Safety                                                                                                    |                                           |
| General SafetyRadio Frequency (RF) Energy                                                                                                    | 105                                       |
| General Safety                                                                                                    | 105<br>107                                |
| General SafetyRadio Frequency (RF) Energy                                                                                                    | 105<br>107<br>Mobile                      |
| General Safety                                                                                                    | 105<br>107<br>Mobile<br>108               |
| General Safety                                                                                                    | 105<br>107<br>Mobile<br>108               |
| General Safety                                                                                                    | 105<br>107<br>Mobile<br>108<br>110        |
| General Safety                                                                                                    | 105<br>107<br>Mobile<br>108<br>110<br>110 |
| General Safety Radio Frequency (RF) Energy FCC Compliance Hearing Aid Compatibility (HAC) regulations for I phones Distraction Driving Operating Machinery | 105107 Mobile108110110110                 |

| Small Children                         | 113 |
|----------------------------------------|-----|
| Demagnetization                        | 114 |
| Electrostatic Discharge (ESD)          | 114 |
| Antenna                                |     |
| Normal Use Position                    | 114 |
| Air Bags                               | 114 |
| Seizures/Blackouts                     | 115 |
| Repetitive Strain Injuries             | 115 |
| Emergency Calls                        | 115 |
| Loud Noise                             |     |
| Phone Heating                          | 116 |
| Electrical Safety                      | 116 |
| Accessories                            | 116 |
| Connection to a Car                    | 116 |
| Faulty and Damaged Products            |     |
| Radio Frequency Interference           |     |
| General Statement on Interference      | 117 |
| Pacemakers                             | 117 |
| Hearing Aids                           | 118 |
| Medical Equipment                      |     |
| Aircraft                               |     |
| Interference in Vehicles               | 118 |
| Explosive Environments                 | 119 |
| Gas Stations and Explosive Atmospheres | 119 |
| Blasting Caps and Areas                |     |

# **Getting Started**

## Starting Up

## Installing the micro-SIM Card and Battery

Turn off your phone before installing or replacing the battery or micro-SIM card.

1. Remove the back cover.

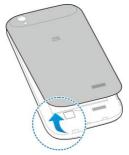

Hold the micro-SIM card with the cut corner oriented as shown and slip it into the card holder.

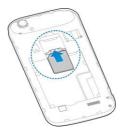

**IMPORTANT:** Your phone only supports micro-SIM card. Please do not insert other kinds of SIM card.

Insert the battery by aligning the golden contacts on the battery and those in the battery compartment. Gently push down on the battery until it clicks into place.

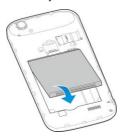

 Press the back cover gently back into place until you hear a click.

# Installing the microSDHC<sup>™</sup> Card (Not Included)

The microSDHC card can be installed and removed while the phone is turned on. Unmount the microSDHC card before removing or replacing it.

1. Remove the back cover.

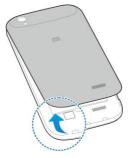

Insert the microSDHC card into the slot with the golden contacts on the card facing down.

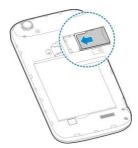

**NOTE:** Some applications may require a microSDHC card to work normally or may store data on it. Therefore, it is recommended that you not install, remove or replace the microSDHC card randomly.

## Charging the Battery

Although the battery comes partially charged, it is recommended you fully charge the battery before using your phone for the first time.

If the battery is low, there will be a pop-up message on the screen. As you charge your phone, the screen will tell you the exact battery level each time you wake up your phone.

**WARNING!** Use only ZTE-approved chargers and cables. The use of unapproved accessories could damage your phone or cause the battery to explode.

1. Connect the adapter to the charging jack. Ensure that the

adapter is inserted with the correct orientation. Do not force the connector into the charging jack.

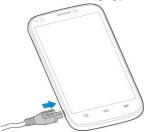

- 2. Connect the charger to a standard AC wall outlet.
- 3. Disconnect the charger when the battery is fully charged.

# Switching Your Phone On/Off

Make sure the micro-SIM card is in your phone and the battery is charged.

- Press and hold the Power Key to switch on your phone.
- To switch it off, press and hold the Power Key to get the phone options. Touch Power off, and then touch OK

## Setting Up Your Phone for the First Time

When you first power on your phone after you purchase it or reset it to factory settings (see Sorting out Your Phone

Settings - Privacy: Reset to Factory Settings), you need to set up your phone settings before using it.

- Flick the language field to select the language you want to use and then touch Start.
- If you've got a Google Account or Gmail, touch Yes to sign in to your account. Or touch No to get an account. You can also touch Not now to set up an account later.
- 3. Configure the Google location options and touch .
- Enter your name which the phone uses to personalize some apps and touch .
- You will be prompted to accept the terms of Google service. Touch to continue.
- 6. Touch Finish.

**NOTE:** If the micro-SIM card is not installed, the phone would prompt you to connect to a Wi-Fi network before asking you to sign in to a Google Account.

## Switching to Sleep Mode

To save battery power, Sleep Mode suspends your phone to a power-saving state while the display is off. Your phone also goes into Sleep Mode by itself when the display is automatically turned off after a certain period of time, which you can set in **Settings > Display > Sleep**.

Press the Power Key to switch to Sleep Mode.

### Waking Up Your Phone

- Press the Power Key to activate your screen display.
- Touch and hold to unlock the screen.

-or-

You can drag towards any direction to access the application shortcuts. Touch an application or function icon to unlock the screen and open the application or enable the function quickly.

NOTE: If you have set an unlock pattern, a PIN or password for your phone (see chapter Sorting out Your Phone Settings – Security Settings – Protecting Your Phone With a Screen Lock) you'll need to draw the pattern, or enter the PIN/password to unlock your screen.

## **Getting Around**

### **Touch Control**

Your phone's touch screen lets you control actions through a variety of touch gestures.

Touch

When you want to type using the onscreen keyboard, select items onscreen such as application and settings icons, or press onscreen buttons, simply touch them with your finger.

#### Touch and Hold

To open the available options for an item (for example, a message or link in a Web page), touch and hold the item.

#### Swipe or Slide

To swipe or slide means to quickly drag your finger vertically or horizontally across the screen.

#### Drag

To drag, press and hold your finger with some pressure before you start to move your finger. While dragging, do not release your finger until you have reached the target position.

#### Pinch

In some apps (such as Maps, Browser, and Gallery), you can zoom in and out by placing two fingers on the screen at once and pinching them together (to zoom out) or spreading them apart (to zoom in).

#### Rotate the screen

For most screens, you can automatically change the screen orientation from portrait to landscape by turning the phone sideways.

# **Getting to Know Your Phone**

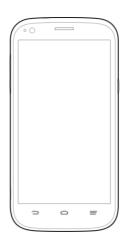

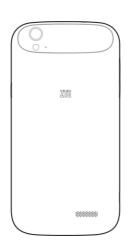

# **Knowing the Keys**

| Key         | Function                                                                                                    |  |  |
|-------------|----------------------------------------------------------------------------------------------------|--|--|
| Power Key   | <ul> <li>Press and hold to turn on or off Airplane mode, enable silent mode or silent mode with vibration, disable silent mode, power off or restart the phone.</li> <li>Press to switch your phone to Sleep mode.</li> <li>Press to wake up your phone.</li> </ul> |  |  |
| Home Key    | <ul> <li>Touch to return to the home screen from<br/>any application or screen.</li> <li>Touch and hold to see recently used<br/>applications.</li> </ul>                                                                                                    |  |  |
| Menu Key    | Touch to get the options for the current screen.                                                                                                    |  |  |
| Back Key    | Touch to go to the previous screen.                                                                                                    |  |  |
| Volume Keys | Press or hold to turn the volume up or down.                                                                                                    |  |  |

#### **Home Screen**

You can customize your home screen. Set your own wallpaper, add widgets or application shortcuts you need, organize icons with folders, or remove them as you like.

#### **Extended Home Screen**

The home screen extends beyond the screen width, giving you lot more space to add more stuff. Simply swipe your finger to the left or right to see the extended home screen panels.

#### **Choosing Your Wallpaper**

- 1. Touch the **Home Key** to return to the home screen.
- 2. Touch and hold a blank area of the home screen.
- Touch Home or Lock screen.
- Select a wallpaper source from Gallery, Live Wallpapers, or Wallpapers and choose the image or animation you want to use as the wallpaper. Some cropping may be needed for Gallery images.
- For Gallery images, adjust the area you want to use and touch **Done**; for **Live Wallpapers** and **Wallpapers**, touch **Set wallpaper**.

**NOTE:** Live Wallpapers are not available for the Lock Screen.

#### Adding Items to Your Home Screen

- 1. Touch the **Home Key** > .
- Touch Apps, Widgets or Shortcuts, depending on what you want to add.
- Touch and hold a widget, application icon or shortcut and drag it to the home screen.

### **Adjusting Widget Size**

- Touch and hold a widget on the home screen and then release it.
- An outline appears around the widget. Drag the outline to resize the widget.

NOTE: Not all widgets can be resized.

### Organizing Icons With a Folder

- Touch and hold the shortcut on the home screen you want to add into a folder until

  Folder appears.
- Drag the shortcut to Folder and release it. A new folder will be created and the shortcut is added into the folder.
- To add more shortcuts into the folder, touch and hold each shortcut and drag it over the folder before releasing it.

**TIP:** Touch the folder and then touch the name field to rename the folder.

#### Removing Items From Your Home Screen

- Touch and hold a folder, a widget or a shortcut on the home screen.
- 2. Drag it to Remove to remove it.

#### Status and Notification Icons

Your phone will tell you exactly what's going on by showing you simple icons on the top status bar. Here're some of the

icons you may see.

| Indicator | What it means             | Indicator    | What it means                |
|-----------|---------------------------|--------------|------------------------------|
| E         | EDGE data connected       |              | No signal                    |
| <b>₽</b>  | EDGE data in use          | 4            | Signal strength              |
|           | WCDMA data connected      | %            | Ringer off                   |
|           | WCDMA data in use         | <b>1</b> 01. | Vibrate mode                 |
| ×         | airplane mode             | 3            | Speaker on                   |
| •         | Battery dead              | <u> </u>     | Phone microphone off         |
|           | Battery low               | *            | Bluetooth on                 |
|           | Battery partially drained | •            | Connected to a Wi-Fi network |
|           | Battery full              | *            | Wi-Fi in use                 |
| 5/5       | Battery charging          | •            | Wired headset connected      |

| <del>"</del> | New SMS              | 0        | Alarm set                  |
|--------------|----------------------|----------|----------------------------|
| ü            | New MMS              |          | microSDHC card unmounted   |
| >            | New Email            | <b>#</b> | Preparing microSDHC card   |
| $\succeq$    | New Gmail<br>message | 1        | Upcoming event             |
| ×            | Missed call          | =        | Call on hold               |
| 0            | Call in progress     | ***      | New Wi-Fi network detected |
| <b>□</b> / ¶ | Song is playing      | <u>+</u> | Downloading data           |
| <b></b>      | USB connected        | <u>†</u> | Sending data               |
| Ê            | Updates<br>available | •        | GPS on                     |

## **Using the Notification Panel**

Notifications report the arrival of new messages, calendar events, and alarms, as well as ongoing events. You can open the notification panel to view the details of notifications.

To open the notification panel, swipe your finger down

from the top of the screen.

 To close the notification panel, swipe your finger up from the bottom of the screen or touch the Back Key.

### Respond to or Remove a Notification

In the notification panel, you can respond to a notification or remove the notifications. The notification panel also supports expandable notifications that let you perform additional actions right from the notification itself.

- · To respond to a notification, just touch it.
- Slide down with one finger to expand certain notifications.
   You can also swipe two fingers vertically or pinch-zoom to expand or collapse certain notifications.
- To remove a notification, swipe it left or right.
- To remove all notifications, touch in the top right corner.
- Touch and hold a notification and then touch App info to identify the application that created it. To turn off notifications from that application if needed, uncheck Show notifications in the App info screen.
- Most apps that send notifications, such as Gmail and Google+, have notification settings that you can adjust.

**NOTE:** If you turn off notifications for an app, you may miss its important alerts and updates. The notifications of some apps cannot be turned off.

TIP: In the notification panel, touch at the top of notifications list to get to the **Settings** menu quickly.

## **Phone Calls**

# Making Calls

There are many ways to make a call with your phone. And they're all easy to do.

## Calling From the Dialer

- In the **Phone** tab, enter the phone number with the on-screen keypad. Touch to delete incorrect digits.
- 3. Touch below the keypad to dial.

**TIP**: To make an international call, touch and hold the 0 key to enter the plus (+) symbol. Next, enter the country code, followed by the city/area code and then the phone number.

## **Calling From Your Contacts**

- 1. Touch the Home Key > iii > People.
- Flick the screen up or down and touch the contact you want to call.
  - **TIP:** You can search for a contact by touching  $\square$  at the bottom of the screen.
- 3. Touch below the number you want to call.

## Calling From a Text Message

If a text message contains a phone number that you want to call, you can make the call while viewing the text message.

- Touch the conversation and find the message that contains the phone number you need.
- Touch the number in the message text. Options for that number appear.
- 4. Touch Call.

## **Using Speed Dial**

Touch and hold 1 ~ 9 key from the dialer to call the corresponding speed dial number.

The number key 1 is reserved for your voicemail.

#### Assigning a speed dial key:

- Touch the Home Key > (iii) > Phone.
- In the Phone or Call log tab, touch the Menu Key > Settings > Speed dial.
- 3. Touch a speed dial key.
- 4. Enter a phone number to select one from the contact list.
- 5. Touch OK.

# Receiving Calls

#### Answer a Call

When you receive a phone call, drag over to answer the call.

**NOTE:** To silence the ringer before answering the call, press the **Volume Keys** up or down.

## Reject a Call

When you receive a phone call, drag over to reject the call.

You can also drag over to reject the call and select a preset text message or edit one to send to the caller.

TIP: To edit the preset text response from within the Phone app, touch the **Menu Key > Settings > Quick responses**.

## Muting a Call

During a call, you can mute your microphone so that the person you are speaking to cannot hear you, but you can still hear them:

Touch **Mute** to turn your microphone off. To turn your microphone back on, touch **Mute** again.

## **Putting a Call on Hold**

During a call, you can put it on hold by touching **Hold**.

**TIP:** If you accept an incoming call while you're on another call, the first call automatically goes on hold. Touch **Swap** to switch between the two callers.

## Turning the Speakerphone On/Off

Touch **Speaker** during a call to turn the speakerphone on. Touch **Speaker** again to turn off the speakerphone.

## Ending a Call

Touch to finish a call.

# **Adjusting Your Call Settings**

From the **Phone** app, you can open the call settings menu by touching the **Menu Key > Settings.** 

| Fixed dialing numbers | Restrict outgoing calls to a fixed set of numbers. To do this you must know your micro-SIM card's PIN2 code. |                                                |
|-----------------------|----------------------------------------------------------------------------------------------------|------------------------------------------------|
| Quick responses       | Edit the text message that you can send to the caller while rejecting his/her call.                          |                                                |
| Voicemail             | Service                                                                                                    | Select voicemail service provider.             |
|                       | Setup                                                                                                    | Edit the voicemail number.                     |
|                       | Ringtone                                                                                                    | Set the notification sound for new voicemails. |
|                       | Vibrate                                                                                                    | Set the condition for vibration.               |

| TTY mode                 | Set up TTY mode for users with hearing or speech difficulties.                                                                                                    |                                                      |  |
|--------------------------|----------------------------------------------------------------------------------------------------|------------------------------------------------------|--|
| Hearing aids             | Turn on or o                                                                                                    | off hearing aid compatibility.                       |  |
| DTMF tones               | Set the length of dual-tone multi-frequency (DTMF) signal tones.                                                                                                    |                                                      |  |
| Speed dial               | Set speed dialing keys and numbers.                                                                                                    |                                                      |  |
| Call Barring<br>Settings | Forbid certain types of calls.                                                                                                    |                                                      |  |
| Call forwarding          | Forward your incoming calls to a different number. And choose when to forward: Always forward; Forward when busy; Forward when unanswered, or Forward when unreachable. |                                                      |  |
| A 1 150                  | Caller ID                                                                                                    | Choose whether people you call can see your number.  |  |
| Additional settings      | Call waiting                                                                                                    | See new incoming calls while you're on another call. |  |

# People

You can add contacts on your phone and synchronize them with the contacts in your Google Account or other accounts that support contact syncing.

To see your contacts, touch the **Home Key** > People. From there, you can touch the tabs on the top to quickly switch to phone dialer, your call log, or favorites contacts.

# Importing and Exporting Contacts

You can import or export contacts from/to your micro-SIM card, the phone storage, or the microSDHC card. This is especially useful when you need to transfer contacts between different devices.

# Importing or Exporting Contacts (micro-SIM Card)

- From the Contacts screen, touch the Menu Key > Import/export.
- Choose to import or export contacts. Your phone will automatically display the contacts.
- Touch the contacts you want to import or export. Or, just touch All at the top right of the screen to select all contacts.
- 4. Touch Import or Export.

# Importing or Exporting Contacts (microSDHC or Phone Storage)

- From the Contacts screen, touch the Menu Key > Import/export.
- Choose to import or export contacts.
  - For import, you should have vCard files saved in the microSDHC card or the phone storage. If there's more than one vCard file, you need to select the vCard file and touch OK
  - For export, the phone will prompt you with the name of the vCard file. Touch OK to create the file.

# **Sharing Contacts Information**

- Touch the Menu Key > Multi-Select from the Contacts screen.
- Touch the contacts you want to share to select them and then touch
- Choose how to share the contacts. Options depend on the applications and services installed.

# **Creating a Contact**

- 1. From the Contacts Screen, touch
- Touch the account field near the top of the screen to choose where to save the contact. If a sync account is

- selected, the contact can be synced automatically with your account online.
- Enter the contact name, phone numbers, email addresses, and other information.
- 4. Touch Done to save the contact.

# Adding a Contact to Favorites

You can add the contacts used frequently to Favorites, so you can find them quickly.

- From the Contacts screen, touch the contact you want to add to Favorites.
- Touch next to the contact's name.

# Searching for a Contact

- 1. Touch at the bottom of the Contacts screen.
- Enter the contact name you want to search for.

The contacts matched will be listed.

# **Creating a New Group**

- Touch sat the bottom of the Contacts screen.
- 2. Touch at the bottom of the screen.
- Touch the account field near the top of the screen to choose where to save the group. If a sync account is

selected, the group can be synced automatically with your account online.

- 4. Enter the group name and touch Done.
- Touch and select the contacts you wish to be the group members.
- 6. Touch .

To send messages to the group members, you can touch a group and then touch the **Menu Key > Send group** message.

# **Entering Text**

When you touch a field that needs text or numbers, a keyboard automatically appears on the screen. Open the notification panel and touch **Choose input method** to change input method.

You can enter text using the onscreen keyboard. Some apps open it automatically. In others, you open it by touching where you want to type. You can also enter text by speaking with the Google voice typing feature. Touch the **Back Key** to hide the onscreen keyboard.

### **Change Input Methods**

- When you use the onscreen keyboard to enter text, the icon appears on the notification bar.
- Open the notification panel and touch Choose input method.
- Select an input method you need.

## **Android Keyboard**

The Android Keyboard provides a layout similar to a desktop computer keyboard. Turn the phone sideways and the keyboard will change from portrait to landscape. The landscape keyboard is not supported in all applications.

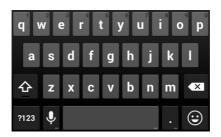

- Touch the alphabetic keys to enter letters. Touch and hold some specific keys to enter associated accented letters or numbers. For example, to enter è, touch and hold and the available accented letters and number 3 appear. Then slide to choose è.
- Touch to delete the text before the cursor.
- Touch 2128 to select numbers and symbols. You can then touch 212 to find more.

 Touch and hold to change the input languages or set up the Android keyboard.

#### TouchPal Keyboard

TouchPal Keyboard offers three layouts: **T26**, **T12** and **T+**. You can touch to select a layout or an input language.

You can also use TouchPal Curve<sup>™</sup> to speed up text input by replacing the key tapping operation with a tracing gesture where you move your finger from letter to letter without lifting the finger until you reach the end of the word.

#### The T26 Layout

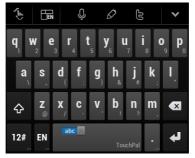

The T26 layout offers an input experience similar to a computer keyboard.

. The alphabetic keys: Touch the keys to enter letters.

Touch a key and slide down to enter the number or symbol on the key. You can also touch and hold a key and slide to choose more characters.

- The capital key: Touch to use uppercase or lowercase.
   This key also changes to indicate the current case you are using: for lowercase, for uppercase, and when locked in uppercase.
- Word prediction: Slide left or right on the space key to turn on or off prediction, as indicated by abc and and abc.
- Languages: Touch to select input language.
- Pre-defined texts: Touch 12# to enter digits, symbols, emoticons and other pre-defined texts. You can touch 1/3, 2/3, or 3/3 to turn pages, or touch abc to go back to the alphabetic keys.
- The delete key: Touch to delete text before the cursor.
   You can also slide left on the key to delete a entire word.
- Voice input: Touch and speak through the microphone.
- Edit text: Touch to open text editing options. You can move the cursor, select, cut, copy, paste, or delete text.
- More options: Touch to access the quick settings of TouchPal keyboard, change keyboard skin, or check messages from TouchPal.
- Close the keyboard: Touch M. You can touch the text field again to show the keyboard.

#### The T12 Layout

The layout is similar to a phone pad in T12 mode.

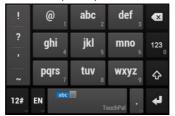

Touch an alphabetic key repeatedly until the desired letter appears. You can also touch and hold the key and slide left or right to choose the letter or number you need.

If word prediction is enabled ( bc ), just touch the keys once and choose the right word.

The T+ Layout

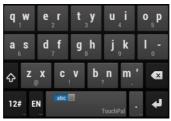

Touch to enter the left letter on the key; Double-tap or flick right to enter the right letter/symbol on the key. You can also touch and hold a key and slide left or right to choose more letters and symbols.

If word prediction is enabled ( abc ), just touch the keys and choose the right word.

#### To enable and use TouchPal Curve:

- In the TouchPal keyboard screen, touch and check TouchPal Curve<sup>®</sup>.
- 2. If prompted, touch **OK** to switch to the T26 layout.
- Move your finger from letter to letter on the keyboard to trace a word without lifting the finger until you reach the end of the word.

NOTE: TouchPal Curve is only available in the T26 layout.

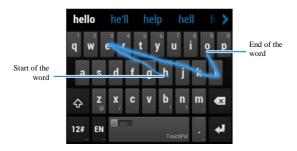

Tips for using TouchPal Curve:

- Touch when you want to. If you want to enter a single letter, go ahead and touch.
- Lift your finger at the end of the word. A space is added automatically when you begin to trace the next word.

## **Google Voice Typing**

Google Voice typing uses the Google voice recognition service to convert speech to text. You must have a data connection on a mobile or Wi-Fi network to use it.

- Flick down the status bar when entering text and touch Choose input method, and then select Google voice typing.
  - Or touch to access the voice typing feature when you are using the Android Keyboard.
- When you see the microphone image, speak what you want to type.
- 3. You can continue entering text to keep it or to delete it.

**TIP:** Say "comma," "period," "question mark," "exclamation mark," or "exclamation point" to enter punctuation.

## Input Method Settings

Choose input method settings by touching the **Menu Key > System settings > Language & input** from the home screen.

In the **KEYBOARD & INPUT METHODS** section, you can set the default input method and choose the settings for input methods.

# Messaging

Your SMS (text message) and MMS (multimedia messaging service) are combined and accessible in the **Messaging** application. Open it by touching the **Home Key** >  $\bigcirc$  >  $\bigcirc$ .

#### Message Box

Instead of an inbox and outbox, your phone organizes all messages you sent and received into one box, where messages exchanged with the same number are grouped into one message thread in the Messaging screen. You can touch a thread to see the conversation you have had with someone.

Message threads are sorted in chronological order with the latest one on top.

## Sending a Message

- Touch Compose.
- Add recipients by one of the following ways.
  - Touch the To field and manually enter the recipient's number or the contact name. If the phone presents a few suggestions, touch the one you want to add.
  - Select recipients from your contacts by touching

- Touch Type message and type your message.
  - Touch the Menu Key to insert Quick Text, signature, smiley, or contact.
  - If you are sending an MMS, touch to attach a file.
- 5. Touch Send to send your message.

**NOTE:** Add an attachment to text message and it will be converted into an MMS automatically. Likewise if you remove all attachments and the subject from an MMS, it'll automatically become a text message.

## **Changing Message Settings**

The phone's message settings are pre-configured for you to use immediately. To change them, touch the **Menu Key > Settings** from the Messaging screen.

#### Storage settings:

- Delete old messages: Delete old messages as limits are reached.
- Text message limit: Set the maximum number of text messages allowed in a single thread.
- Multimedia message limit: Set the maximum number of multimedia messages allowed in a single thread.

#### Text message (SMS) settings:

 Manage SIM card messages: Manage the messages saved in your micro-SIM card.  Service Center: Enables you to view and edit the service center number.

#### Multimedia message (MMS) settings:

- Auto-retrieve: Automatically download MMS.
- MMS creation mode: Select to create an MMS message with or without restriction, or receive warning when adding restricted attachment to an MMS message.

#### Display settings:

· Dialog patterns: Select dialog pattern.

#### Notification settings:

- Notifications: Show message notifications in the status bar.
- Select ringtone: Choose a ringtone for your incoming messages.
- Vibrate: Make your phone vibrate when a new message arrives.

#### Signature settings:

- Add signature: Add the signature to all outgoing messages.
- Edit signature: Edit your signature, which can be added automatically to outgoing messages.

#### Wap push switch settings:

 Enable wap push receiving: Allow your phone to receive wap push.

#### **Emergency alerts settings:**

- Receive emergency alerts: Choose the types of emergency alerts you need to receive.
- Notification for unread alerts: Make your phone remind every 10 minutes for unread alerts.
- Alerts notification preview: Preview the alert tone and vibration cadence.

#### **Email**

Touch the **Home Key** > (iii) > **Email**. You can enter the Email screen to setup your email account and exchange emails.

## **Creating an Email Account**

- When you open Email for the first time, enter your email address and password.
- Touch Next to let the phone retrieve the network parameters automatically.
  - **NOTE:** You can also enter these details manually by touching **Manual setup** or when automatic setup fails.
- 3. Follow the on-screen instructions to finish the setup.

Your phone will show the inbox of the email account and start to download email messages.

TIP: To add more email accounts, open Email to get the Inbox screen. Then touch the Menu Key > Settings, and then touch ADD ACCOUNT at the top right of the screen.

## Receiving Emails

Touch  $\mathcal G$  in any of the email account's boxes to download recent emails.

## Composing and Sending an Email

After creating an Email account, you can compose and send

#### email messages.

- 1. Touch from the Inbox screen.
- 2. Touch **To** field and enter the recipient's address or touch to select your contact or group.

When you enter the address, matching contacts on the phone will be displayed. Separate each recipient with a comma.

**TIP:** You can also touch the **Menu Key > Add cc/bcc** to add more recipients.

- Enter the subject and the content of your email. If necessary, change the email priority.
- Touch the Menu Key > Attach file to add files to the email.
- Touch **Send** at the top right of the screen to send the message.

### Replying to or Forwarding an Email

- Open the email you want to reply to or forward from the Inbox screen.
- Touch or to reply to or forward the email.
   You can also touch to reply to all recipients of the email.
- 3. Enter the contents/recipients of your email.
- 4. Touch Send.

### **Deleting an Email Account**

- Open the Email application. In the Inbox screen, touch the Menu Key > Settings.
- Touch the account you want to delete and then touch Remove account.
- Touch **OK** to confirm. All email messages in the account will be deleted.

#### **Email Settings**

General settings apply to all email accounts you add.

- 1. Open Email to get the Inbox screen.
- Touch the Menu Key > Settings > General.
- Make the changes you want and touch the Back Key when you're finished.

# Getting Connected to the Internet

Your phone's impressive networking capabilities allow you to access the Internet or your corporate network with ease.

You can use default connection settings to connect to the web via your mobile network or Wi-Fi.

The mobile data connection can be enabled/disabled manually. Touch the Home Key > Menu Key > System settings > Mobile networks and check or uncheck Data enabled.

## Adding a New Mobile Data Connection

To get connected via mobile network, you need a data plan with your service provider. Also if the mobile data settings are not pre-configured on your phone, please contact your provider to get the necessary information.

- Touch the Home Key > Menu Key > System settings > Mobile networks > Access Point Names.
- Touch the Menu Key > New APN.
- Touch each item to enter the information you get from your service provider.
- 4. Touch Save to complete.

TIP: To set the APN to default settings, touch the **Menu Key > Reset to default**.

### **Turning On Wi-Fi**

Wi-Fi is a wireless networking technology that can provide Internet access at distances of up to 100 meters, depending on the Wi-Fi router and your surroundings.

- Touch the Home Key > Menu Key > System settings.
- Slide the Wi-Fi switch to the ON position to turn on Wi-Fi.

## Connecting to a Wi-Fi Network

 Touch the Home Key > Menu Key > System settings > Wi-Fi.

The Wi-Fi access points, or "hotspots", that your phone has detected are displayed with their names and security settings.

2. Touch an access to connect to it.

If security features are implemented, you'll need to enter a password.

**NOTE:** Your phone automatically connects to previously used Wi-Fi networks when they are in range.

TIP: To connect to a Wi-Fi router that supports WPS, touch on the phone's Wi-Fi menu and press the WPS button on your router.

#### Adding a Wi-Fi Network

You can add a Wi-Fi network if the network does not

broadcast its name (SSID), or to add a Wi-Fi network when you are out of range.

To connect to a secured network, you first need to get the security details from the network's administrator.

- 1. Touch the Home Kev > Menu Kev > System settings > Wi-Fi.
- 2. Slide the Wi-Fi switch to the ON position.
- Touch 3.
- 4. Enter the network SSID (name). If necessary, enter security or other network configuration details.
- 5. Touch Save

## Checking the Wi-Fi Network Status

You can check the Wi-Fi network by looking at the icon in the status har

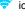

Or touch the access point that the phone is currently connected to in the Wi-Fi screen. You can then check the network status from the pop-up window.

## Adding WPS Network

Wi-Fi Protected Setup (WPS) is a feature that makes it easy to add your phone to the access points which supply WPS.

You can use one of the following methods to connect your phone to a wireless network using WPS.

Method one: WPS button (Recommended)

- Touch the Home Key > Menu Key > System settings > Wi-Fi.
- Slide the Wi-Fi switch to the ON position.
- 3. Touch 5.
- Press the WPS button on the wireless router and the access point will recognize your phone and add it to the network.

Method two: PIN number

- Touch the Home Key > Menu Key > System settings > Wi-Fi.
- 2. Slide the Wi-Fi switch to the ON position.
- 3. Touch the Menu Key > WPS PIN Entry.
- The WPS PIN number displays on the screen. Enter the PIN number into the access point's setup page.

After entering the PIN number, your phone automatically finds the access point and configures the connection.

**NOTE:** For detailed information about the WPS feature of access point, please refer to its documentation.

# **Browsing the Internet**

You can use your phone to get on the Internet via a mobile data or Wi-Fi connection.

Touch the **Home Key >** ( > **Browser**.

#### Opening a Web Page

- Touch the address bar to enter the website you want to browse. Then touch Go on the keyboard.
- Touch the Menu Key > Bookmarks. Select a bookmark to open.
- Touch the Menu Key > Bookmarks. Choose an item from the HISTORY tab or SAVED PAGES tab.

### **Browsing Options**

While viewing most web pages, you can do the following operation.

- · Scroll: Swipe the screen in any direction.
- Zoom out: Touch the screen with two fingers and pinch them together.
- Zoom in: Touch the screen with two fingers and spread them apart.
- Go back: Touch the Back Key to return to the page you've viewed previously in the same window.
- Go forward: Touch the Menu Key > Forward.
- Refresh the page: Touch the Menu Key > Refresh.
- Find text on the page: Touch the Menu Key > Find on page and type the terms you want to search for.
- Send the page URL to friends: Touch the Menu Key >

Share page and select how you want to send the URL.

- . Follow a link: Touch a link on the web page to open it.
- Save the page for offline reading: Touch the Menu Key > Save for offline reading. You can touch the Menu Key > Bookmarks > SAVED PAGES to read them.

## **Using Bookmarks**

To bookmark a web page, open it and touch or the **Menu Key**, and then touch **Save to bookmarks**. Give the bookmark a name (**Label**) and touch **OK**.

#### **Editing a Bookmark**

- Open the Browser window.
- 2. Touch the Menu Key > Bookmarks.
- Select an item you want to edit and hold on it until the shortcut menu pops up.
- 4. Touch Edit bookmark.
- Edit the name (Label) or save location (Add to and Account), and then touch OK to save it.

#### **Deleting a Bookmark**

- Open the Browser window.
- 2. Touch the Menu Key > Bookmarks.
- Select an item you want to delete and hold on it until the shortcut menu pops up.

4. Touch Delete bookmark and touch OK to confirm.

#### **Using Multiple Browser Tabs**

You can open several web pages at the same time (one page in each tab) and switch between them freely.

#### To open a new browser tab:

 Touch the tabs icon beside the address bar. The number in the icon indicates the number of currently active browser windows.

**TIP:** You can scroll to the top of the screen to view the address bar.

Touch . A new browser window opens and the homepage is loaded.

#### To switch between tabs:

- Touch the tabs icon beside the address bar.
- Swipe vertically to scroll through the list of opened tabs.
- 3. Touch the thumbnail of the tab you want to open.

**TIP:** Swipe a thumbnail horizontally or touch its **X** to close the tab. Touch **X** on the top right of the screen to close all tabs.

#### To use incognito tab for privacy browsing:

Pages you view in incognito tabs won't appear in your browsing history or search history. No trace will be left on your phone once you close the tab.

Touch the tabs icon beside the address bar.

2. Touch the Menu Key > New incognito tab.

## **Changing Browser Settings**

Touch the **Menu Key > Settings** from a browser window to change browser settings.

# **Using Wi-Fi Direct**

Wi-Fi Direct allows Wi-Fi devices to connect to each other without the need for wireless access points (hotspots).

## Connecting to Another Device via Wi-Fi Direct

- Touch the Home Key > Menu Key > System settings > Wi-Fi.
- 2. If Wi-Fi is off, slide the Wi-Fi switch to the ON position.
- Touch the Menu Key > Wi-Fi Direct. Your phone will search for other devices enabled with Wi-Fi direct connections.
- Touch a device name under PEER DEVICES to connect with it.
  - The other device will receive a Wi-Fi Direct connection prompt and need to accept the request for connection. Both devices may need to enter a common PIN.
- 5. Once connected the device is displayed as "Connected".

## Sending Data via Wi-Fi Direct

- Open the appropriate application and select the file or item you want to share.
- 2. Select the option for sharing via Wi-Fi Direct. The method

- may vary by application and data type.
- Touch a device the phone has connected with or wait for it to search for new devices and touch one of them.

#### Receiving Data via Wi-Fi Direct

When an attempt to transfer data via Wi-Fi Direct is received, you can see a notification in the status bar. Touch **Accept** to start receiving the data.

Received files are stored automatically in a dedicated folder (*WiFiShare*, for instance). You can access them with the **File Manager** app.

# Bluetooth®

Bluetooth<sup>®</sup> is a short-range wireless communication technology. Phones or other devices with Bluetooth capabilities can exchange information wirelessly within a distance of about 32 feet (10 meters). The Bluetooth devices must be paired before the communication is performed.

#### **Using Bluetooth**

- Touch the Home Key > Menu Key > System settings and slide the Bluetooth switch to the ON position to turn on Bluetooth. When Bluetooth is on, the icon will appear in the status bar.
- Touch Bluetooth. Your phone will search and display all visible Bluetooth devices in range. You can also touch SEARCH FOR DEVICES to search again.

**NOTE:** Touch your device name on the top of the screen to make your phone visible or invisible.

- 3. Touch the device you want to pair with.
- Confirm that the Bluetooth passkeys are the same between the two devices and touch Pair. Alternately, enter a Bluetooth passkey and touch Pair.
   Pairing is successfully completed when the other device

accepts the connection or the same passkey is entered.

NOTE: The Bluetooth passkey may be fixed for certain devices, such as headsets and handsfree car kit. You can try

entering 0000 or 1234 (the most common passkeys), or refer to the documents for that device.

# Making the Most of Multimedia

You can use your phone to take photos and record videos. Photos and videos are stored to the phone's memory card or the phone's internal storage. You can copy them to your computer or access them in the **Gallery** app.

#### **Taking Pictures With Your Camera**

- 1. Touch the Home Key > iii > Camera.
- Aim the camera at the subject and make any necessary adjustment.

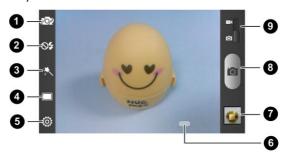

| Number | Function                                                                     |
|--------|------------------------------------------------------------------------------|
| 1      | Switch between the front and the back camera.                                |
| 2      | Change the flash mode (only available for the back camera).                  |
| 3      | Select color effect (only available for the back camera).                    |
| 4      | Select normal, panorama or timing mode (only available for the back camera). |
| 5      | Change the camera settings.                                                  |
| 6      | Slide to zoom in or out.                                                     |
| 7      | View photos and videos you have taken.                                       |
| 8      | Capture a photo.                                                             |
| 9      | Switch between the camera and camcorder.                                     |

- You can either let the camera autofocus on the center of the screen, or you can touch another area on the screen that you want to focus on.
- 4. Touch the shutter icon to take the photo.

**WARNING!** Keep a safe distance when using the flash. Do not point the flash toward people or animals' eyes.

## Adjusting Camera Settings

Before taking a photo, you can touch to open the following camera setting options.

- Grid: Show or hide the composition line.
- Shutter tone: Change the shutter tone.
- Picture size: Set the image size for your photo.
- Timer: Set a time delay before the camera takes a picture automatically after you touch the shutter icon, or turn off this feature.
- Picture Quality: Adjust the image quality for your photo.
- Image: Adjust image exposure, brightness, contrast, saturation and sharpness.
- White balance: Change white balance scenario or leave it at Auto.
- ISO: Select ISO level or leave it at Auto.
- Review time: Set the auto-review time for the taken picture. You can turn off the feature.
- Geo-tag: Select whether to store the GPS location in your captured photos.
- Anti-band: Set the anti-banding value or leave it at Auto.
   This feature can avoid stripes on pictures you take of TV or computer screens.
- Restore defaults: Restore default camera settings.

#### **Shooting Video With Your Camcorder**

- 1. Touch the Home Key > iii > Camera.
- 2. Slide the switch to open the camcorder.
- Aim the camera at the subject and make any necessary adjustment.

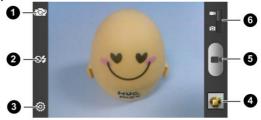

| Number | Function                                                       |
|--------|----------------------------------------------------------------|
| 1      | Switch between the front and the back camera.                  |
| 2      | Turn on or off the flash (only available for the back camera). |
| 3      | Change the camcorder settings.                                 |
| 4      | View photos and videos you have taken.                         |
| 5      | Record a video.                                                |
| 6      | Switch between the camera and camcorder.                       |

- 4. Touch \_\_\_\_ to start recording.
- Touch to stop recording.

**TIP:** While the recording is in progress, you can touch of save the frame as a separate photo.

## Adjusting Your Video Settings

Before recording a video, you can touch to open the following camcorder setting options.

- Video quality: Set the quality for your video.
- Time lapse: Set the time interval between each frame when you shot time lapse videos.
- White balance: Change white balance scenario or leave it at Auto.
- Geo-tag: Select whether to store the GPS location in your recorded videos.
- Restore defaults: Restore default camera settings.

## **Playing Your Music**

You can play the audio files stored in your phone's microSDHC card or internal storage in **Music**.

- 1. Touch the **Home Key** > (iii) > **Music** to access Music.
- Select Albums, Artists, Songs, Playlists, Folders, or GenreList to find the songs you want to play.

#### 3. Touch an item from the list to start playing.

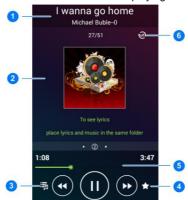

| Number | Function                                 |
|--------|------------------------------------------|
| 1      | Song, album, and artist information.     |
| 2      | Album artwork and lyrics (if available). |
| 3      | Touch to return to the music library.    |
| 4      | Add the song to your favorites.          |

|   | Playback control. Skip songs or pause and resume playback. Drag the slider to jump to any part of the song. |
|---|----------------------------------------------------------------------------------------------------|
| 6 | Touch to shuffle the songs in the playlist or toggle repeat modes.                                          |

Create playlists to organize your music files into sets of songs, so that you can play the songs you like in the order you prefer.

- Touch S > Add to playlist next to a song to add it to a playlist or create a new playlist.
- Touch > Delete Playlist next to a playlist to delete the playlist.
- Touch > Rename Playlist next to a playlist to rename the playlist.
- Touch a playlist to view its content. You can touch the Menu Key > Multi Select to select the songs you want to remove from the playlist.

## **Playing Your Videos**

To play a video file, touch the **Home Key** > **Wideo Player**. This will open the video library and show the video files on your microSDHC card and phone storage. Touch a video file to start playing.

## **Opening Your Gallery**

Touch the **Home Key** > iiii > **Gallery** to view albums of your pictures and videos.

Touch a picture in an album to view the picture in full screen. When viewing a picture in full screen, the following features are available.

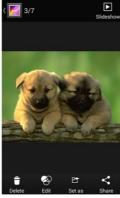

- · Swipe horizontally to see more pictures or videos.
- Pinch a picture or video to make it smaller. You'll then see a filmstrip-style view of all your pictures and videos in a row. Swipe left or right to scan through them all.

**TIP:** You can delete a picture or video by swiping it up or down in the filmstrip view. If you accidentally delete one, touch **UNDO** to retrieve it.

- Double-tap the picture, or pinch two fingers together or spread them apart to zoom out or in.
- Touch the Menu Key to rotate or rename the picture, check file details, or change slideshow setting.
- Touch to browse the album contents in a slideshow.
- Touch the Gallery icon in the upper left corner to return to the album.

**NOTE:** Some options may not be available for certain albums or pictures.

## Making Memorable Memos

**Sound Recorder** enables you to record voice memos and listen to them whenever you like.

#### **Recording a Voice Memo**

- 1. Touch the Home Key > iii > Sound Recorder.
- Touch to start recording. During recording, you can do the following:
  - ➤ Touch to pause or continue the recording.
  - ► Touch to cancel the recording.
- 3. Touch to stop recording. The memo is automatically

saved.

If you don't want to save the memo after recording it, touch **oK** to delete it.

## Playing a Voice Memo

#### To play a memo you just recorded:

Touch at the bottom of the screen.

#### To play any saved memo:

- Touch at the top right of the screen to see all recordings.
- 2. Touch the title of a memo to play it.

**NOTE:** You can also touch **I** next to a memo to delete, rename, share it, check its file information, add a tag, or set it as your phone ringtone.

## Using Your Google™ Applications

Signing in to your Google Account lets you synchronize Gmail, Calendar events, Contacts and other data between your phone and the web. And if you don't have an account, you can easily create one.

- From the home screen, touch the Menu Key > System settings > Add account > Google.
- Touch Existing to sign in to your existing account, or New to create a new account.
- Follow the onscreen steps to enter the information about the account.
- 4. Set the backup and restore option, and touch .

#### **Gmail**

Gmail is a web-based email service that's configured when you sign in to your Google Account. Depending on your synchronization settings, the Gmail on your phone can be automatically synchronized with your account on the web.

#### This is how you create and send a Gmail:

- Open Gmail by touching the Home Key > 
   Sequential > Gmail.
- 2. Touch +.
- Enter a contact name or email address in the 'To' field. Separate each recipient with a comma.
- 4. Enter the email subject and compose the email text.

- To attach an image or a video, touch the Menu Key > Attach picture / Attach video.
- Touch at the top right of the screen to send the message.

## Google Calendar

## Google+

Google+ is a social networking service offered by Google. The Google+ application on your phone enables you to manage your data, chat with online contacts, organize them in different circles, and share your selected information.

Touch in the Home Screen and select **Google+**. The first time you open the Google+ app, select the photo & video backup and contact sync options.

Open the **Google+** app and touch 8 at the top left to use the following features:

Home: See posts people have shared with you, a circle you

- are in, or everyone.
- People: Find people to add to your Google+ circles, create new circles, view and organize people into circles based on your relationships. You can also follow content posted by people you find interesting.
- Photos: View photos you uploaded, photos of you, photos from your posts and more.
- Communities: Search and join all kinds of online communities, where people gather for the sharing and discussion of a common topic.
- Locations: See your friends locations on the map and configure your location sharing settings.
- Hangouts: Chat with your Google+ contacts through text messages or video call.
- Events: Manage your social calendar. You can add events, invite people, and then share photos in real time from the event
- Search: Search for content posted on Google+.

Touch the headshot image next to your account name to view and edit your basic information, view your posts and photos.

## Google Maps

## **Getting Your Location**

- Touch the Home Key > = > Maps.
- 2. Touch at the bottom.

The map centers on a dot and an arrow that indicate your location and the direction the phone is facing.

## Searching for a Location

- Touch the Home Key > > Maps.
- 2. Touch the search box on the top and enter the place you're looking for in the search box at the top. You can enter an address, a city, or a type of business or establishment, for example, "museums in Shanghai." As you enter information, suggestions from your previous searches and from popular searches appear in a list below the search box. You can touch a suggestion to search for it.

**TIP:** You can also touch ♥ beside the search box to use voice search.

- Touch the search key on the keyboard. Red points indicating search results appear on the map.
- Swipe the search result at the bottom left or right to see other results. You can slide the result up to find more information about the location as well as options for getting directions and more.

## **Getting Directions to Your Destination**

Maps can provide directions for travel by foot, public transportation, or car.

Touch the Home Key > > Maps.

- Touch Y beside the search box.
- Select the mode of transportation and then enter a start and end point. If your location is found, it will appear in the start point field by default.

As suggested routes appear on the map, swipe the bottom card left or right to choose a route. Slide the bottom card up to see the route directions in a list.

**NOTE:** Touch (Start) to use Google Maps Navigation (beta) and get turn-by-turn voice directions.

## Searching for Local Places

Google Maps helps you find all kinds of businesses and establishments around you. You can rate these places and get recommendations

- Touch the Home Key > (iii) > Maps.
- Navigate the map view to the area you'd like to explore. You can explore nearby locations or pan the map to another location.
- 3. Touch the search box at the top.
- Touch the Explore card and choose one option in the new screen. Results will appear on cards.
- Touch a location to see it on the map or get directions.
   You can also slide up the bottom card to find out more information, such as the street address, website, and street view, or to call that place, save it to your Google Account, or share it with others.

NOTE: The "Explore" feature is not available for all areas.

## Google Music<sup>™</sup>

The **Play Music** application ( ) works with Google Music, Google's online music store and streaming service. You can stream via mobile data or Wi-Fi and listen to your favorite songs that you've added to your online Google Music library. You can also play audio files you've copied directly to your phone from a computer.

**NOTE:** The availability of Google Music is dependent on your region. If it is not available, or you don't have a mobile data or Wi-Fi connection, you can only play music stored on your phone.

## Playing Your Music

Touch the **Home Key** > iiii > **Play Music**. If you are prompted, select an account to access its online music library.

The app searches your online library and your phone for music and playlists before displaying your combined music library, organized by **ARTISTS**, **ALBUMS**, **SONGS** and **GENRES**. You can touch > My Library / Playlists to view all the music and playlists. To changes views of your library, swipe left or right.

Touch a song to play it. When the song is playing, touch the summary information at the bottom to display the playback screen.

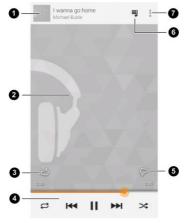

| Number | Function                                                                        |
|--------|---------------------------------------------------------------------------------|
|        | Song and artist information. Touch or drag down to return to the music library. |
| 2      | Album artwork.                                                                  |
| 3      | Give the song a thumbs-up.                                                      |

| Number | Function                                                                                                    |
|--------|----------------------------------------------------------------------------------------------------|
| 4      | Playback control. Skip songs, pause and resume playback, use shuffle or repeat. Drag the progress bar to jump to any part of the song. |
| 5      | Give the song a thumbs-down.                                                                                                    |
| 6      | Touch to see the current playlist (queue).                                                                                             |
| 7      | Get more options.                                                                                                    |

You can still control the music when you are not in the playback screen.

- In the music library of the Play Music app, touch the summary information at the bottom of the screen to restore the playback screen.
- In other apps, flick down the notification panel. Touch the song title to restore the playback screen, or just pause/ resume playback, or skip to the next/previous song.
- When the screen is locked, the song information, album cover as well as playback control is displayed on the top of the screen. You can pause/resume playback or skip songs.

## Sorting out Your Phone Settings

## **Setting Date and Time**

- Touch the Home Key > Menu Key > System settings > Date & time.
- Clear the Automatic date & time and Automatic time zone check box if you want to set the time, date and time zone by yourself.
- 3. Set date, time, time zone, and date/time format.

## **Changing Display Settings**

By touching the **Home Key > Menu Key > System settings > Display**, you can adjust the display settings as you like.

- Brightness: Set the brightness of the display.
- Wallpaper: Select a background image for the home screen and lock screen.
- Sleep: Set the length of time of inactivity before the screen turns off.
- . Font size: Set the font size of the text on the screen.
- Pulse notification light: Flash the LED light to notify you
  of missed calls, new messages, and other events.

## **Sound Settings**

Touch the **Home Key > Menu Key > System settings > Sound** to adjust volumes, toggle sound and mute, set up ringtone and notification sound, and select system sounds.

Touch **Silent mode** to turn off all sounds except media and alarm, or enable silent mode with vibration.

## **Language Settings**

You can change the language of your phone system in two simple steps.

- Touch the Home Key > Menu Key > System settings > Language & input > Language.
- 2. Touch a language from the list given.

#### Mobile Network Services

Touch the Home Key > Menu Key > System settings > Mobile networks to enable or disable data service, allow data services when roaming, select preferred network or operator, or set access point names for data access.

**IMPORTANT:** Data roaming and always-on data may incur significant roaming charges.

## **Security Settings**

Protect your phone and micro-SIM card from unauthorized use.

## Protecting Your Phone With a Screen Unlock Pattern

You can protect your phone by creating a screen lock. When enabled, you need to "long press" an icon, draw a pattern, or enter a numeric PIN or password to unlock the phone's screen and keys.

- Touch the Home Key > Menu Key > System settings > Security.
- 2. Touch Screen lock.
- 3. Touch Long press, Pattern, PIN or Password.
  - If you touch Long press, you must touch and hold at the center of the screen to unlock the screen.
  - If you touch Pattern, you're guided to create a pattern you must draw to unlock the screen. The first time you do this, a short tutorial about creating an unlock pattern appears. Then you're prompted to draw and redraw your own pattern.
  - If you touch PIN or Password, you're prompted to set a numeric PIN or a password you must enter to unlock your screen.

The next time you turn on your phone or wake up the screen, you must draw your unlock pattern or enter your PIN or password to unlock it.

**IMPORTANT:** If you forget the pattern you set, try five times and touch **Forget pattern?** to sign in to the Google Account

you have added on the phone and reset the screen lock. You need an active Internet connection. You can also upgrade the phone software. See *Upgrading the Phone Software*.

## **Protecting Your Phone With Encryption**

You can encrypt all the data on your phone: Google Accounts, application data, music and other media, downloaded information, and so on. If you do, you must enter a numeric PIN or password each time you power on your phone.

**WARNING!** Encryption is irreversible. The only way to revert to an unencrypted phone is to perform a factory data reset, which erases all your data.

Encryption provides additional protection in case your phone is stolen, and may be required or recommended in some organizations. Consult your system administrator before turning it on. In many cases the PIN or password you set for encryption is controlled by the system administrator.

Before turning on encryption, prepare as follows:

- · Set a lock screen PIN or password.
- Charge the battery.
- Keep the phone connected to the charger.
- Schedule an hour or more for the encryption process: you
  must not interrupt it or you will lose some or all of your
  data.

When you're ready to turn on encryption:

- Touch the Home Key > Menu Key > System settings > Security > Encrypt phone.
- 2. Read the information about encryption carefully.

The **Encrypt phone** button is dimmed if your battery's not charged or your phone's not plugged in.

If you change your mind about encrypting your phone, touch the **Back Key**.

**WARNING!** If you interrupt the encryption process, you will lose data

- 3. Touch Encrypt phone.
- 4. Enter your lock screen PIN or password and touch Next.
- Touch Encrypt phone again.

The encryption process starts and displays its progress. Encryption can take an hour or more, during which time your phone may restart several times.

When encryption is completed, you're prompted to enter your PIN or password.

Subsequently, you must enter your PIN or password each time you power on your phone, to decrypt it.

## Protecting Your micro-SIM Card With a PIN

Every micro-SIM card comes with a PIN. The initial PIN is provided by your mobile phone carrier. It's best to lock your micro-SIM card as soon as you can.

- Touch the Home Key > Menu Key > System settings > Security > Set up SIM/RUIM card lock.
- Check Lock SIM card.
- 3. Enter the PIN you've been given and touch OK.

#### **Changing Your SIM PIN**

You can change the PIN you've been given to one easier for you to remember and harder for others to guess.

- Touch the Home Key > Menu Key > System settings > Security > Set up SIM/RUIM card lock.
- 2. Make sure you already check Lock SIM card.
- 3. Touch Change SIM PIN.
- 4. Enter the old PIN and touch OK.
- 5. Enter your new PIN and touch OK.
- 6. Enter the new PIN again and touch OK.

#### Restoring a Locked micro-SIM Card

Put all your confidential passwords in a safe place for future use. If you enter the wrong SIM PIN more times than allowed, your micro-SIM card will be locked and you cannot access the mobile phone network. Contact your operator for a PIN Unlock Key (PUK) to restore the micro-SIM card.

## **Setting Up Credential Storage**

This lets you select applications to access secure certificates and other credentials.

#### **Enabling Secure Credentials**

- Touch the Home Key > Menu Key > System settings > Security.
- Touch Install from SD card to install certificates from your microSDHC card.

#### **Deleting Secure Credentials**

- Touch the Home Key > Menu Key > System settings > Security.
- Touch Clear credentials to clear credentials.

## **Managing Your Device Memory**

Touch the **Home Key > Menu Key > System settings > Storage**. You can view the space information of the microSDHC card as well as the phone storage.

- Unmount/Mount SD card: You can unmount the microSDHC card to safely remove it, or mount the card.
- Erase SD card: Erase all data on the microSDHC card.

## **Privacy: Reset to Factory Settings**

Touch the Home Key > Menu Key > System settings > Backup & reset > Factory data reset > Reset phone > Erase everything.

WARNING! All your personal information and downloaded applications on your phone will be erased after the resetting.

## **Managing Applications**

Touch the **Home Key > Menu Key > System settings > Apps** to see apps installed on your phone and manage them.

Touch an app in the **DOWNLOADED**, **ON SD CARD**, **RUNNING**, or **ALL** tab to see its information. You can stop the app, uninstall the app, clear data and cache, or move the app between the internal storage and the microSDHC card.

NOTE: Not all applications can be moved or uninstalled.

Touch the **Home Key > Menu Key > System settings > Security** and check **Unknown sources** if you want to install applications from sources other than the Google Play Store. Note that you may compromise your phone and personal data by installing such applications.

## How to Install an Application

You can install a free or paid application from the Play Store (the **Home Key** > = > **Play Store**).

You can also install an application from sources other than the Play Store if you have allowed the installation of it. To allow the installation, touch the **Home Key > Menu Key > System settings > Security** and clear the **Unknown sources** check box and accept the warning.

Make sure that you select an application developed for your phone and processor type before installing it.

1. You can copy the application file to the microSDHC card

- and install the card on your phone.
- Touch the Home Key > = > File Manager, and open the folder where the application file is.
- 3. Touch the file to start installation.
- Read the installation instructions that come with the application and follow it to complete the setup.

## **Managing Other Settings**

## **Data Usage**

Touch the **Home Key > Menu Key > System settings > Data usage**. Touch the **ON/OFF** switch to turn on or off mobile data.

You can check how much data has been used during the time cycle you set, set a mobile data limit and warning, see what apps have been using mobile data, or restrict background data for individual apps.

#### Connect to PC

Touch the **Home Key > Menu Key > System settings > Connect to PC** to select the USB connection mode between your phone and PC.

- · Charge only: Charge your phone via USB.
- USB mass storage: Transfer files between PC and the microSDHC card on your phone.

NOTE: After selecting USB mass storage, you need to open the notification panel and touch USB connected > Turn on USB storage to turn on the USB mass storage mode.

 Install driver: Install the driver needed for some USB connection modes (such as MTP). You only need to install the driver on the same PC once.

**NOTE:** You can also install the driver on PC by running the executable file in the new CD-ROM drive.

 Media device (MTP): Transfer media files on Windows or Mac.

**NOTE:** For Windows XP, please install the drivers and Media Player 11(or later version) when you use Media device (MTP) for the first time.

Camera (PTP): Transfer photos using camera software.

**TIP:** To make your phone connect to the computer automatically using the selected connection type, check **Don't ask me again**.

## Accessibility

Configure accessibility plug-ins on your phone, such as using **TalkBack** for low-vision users.

## **Developer Options**

**Developer options** contains settings that are useful when developing Android applications.

#### **About Phone**

View phone status and legal information. You can also upgrade your phone software.

## Other Applications

#### Clock

Touch the **Home Key** > (iii) > **Clock** to use a series of timing tools

#### Set a New Alarm

- Touch the Alarm tab in the Clock app.
- Touch an existing alarm to configure it, or touch Add alarm at the bottom of the screen to create a new alarm.
- Set up the alarm options, such as time, repeat, and alarm sound.
- 4. Touch SAVE to save and exit.

**NOTE:** To enable or disable existing alarms directly, just touch or .

#### Use Bed Clock

You can use the phone as a bedside clock.

- 1. Touch the Alarm tab in the Clock app.
- If necessary, touch the Menu Key > Bed Clock
  Preferences to set up the following bed clock options.
  Then touch the Back Key to return to the Alarm tab.
  - Enable bed clock: Turn on or off the bed clock function.

- Bed clock never sleeps: Keep the bed clock screen turned on when charging the phone.
- Touch the Menu Key > Bed Clock to open the bed clock screen.

#### **Check World Time**

Touch the **World time** tab in the **Clock** app to check local time for cities around the world.

Touch + at the bottom to add a new city or country.

## Use the Stopwatch and Countdown

Touch the **Stopwatch** or **Countdown** tab in the **Clock** app to use the stopwatch or the countdown timer.

Stopwatch allows you to record lap times, while Countdown allows you to set a time and count down to zero.

## Calculator

Touch in the home screen and select Calculator.

**TIP:** Touch or 1., or swipe left or right to switch between different panels. You can also hold the phone on its side to see all of the calculator buttons.

#### Chrome

Use Google **Chrome** to browse the Internet. Chrome on your phone can sync bookmarks, browsing history, and opened

tabs from your Google account.

#### Downloads

The **Downloads** app keeps a record of the files you downloaded and saved.

Touch in the home screen and select **Downloads** to check the record.

- · Touch a file to open it with the appropriate applications.
- Touch and hold a file, or check the box in front of it, to delete or share it.

## File Manager

Quickly access all of your images, videos, audio clips, and other types of files on your phone and on the microSDHC card.

Touch in the home screen and select **File Manager**. Touch the folder name at the top of the screen to switch between the external microSDHC card storage and the internal phone storage.

#### News and Weather

**News & Weather** offers weather forecasts and news stories about common topics. You can also customize the news topics that are displayed.

Touch in the home screen and select **News & Weather**. Swipe left or right to view the weather forecast and news headlines under different news topics.

Touch  $\mathcal D$  to refresh news and forecast data, or touch the **Menu Key > Settings** to change the settings.

## Task Manager

Touch in the home screen and select **Task Manager** to view or stop applications.

- Touch a task in the Tasks tab to see app information.
   Touch a task to a task to close it.
- · Touch the Apps tab to manage all the apps on your phone.
- Touch the Resources tab to view the real-time system resources information.

#### YouTube

Touch in the home screen and select **YouTube**. You can watch YouTube videos or upload your own.

## Upgrading the Phone Software

There are several ways to upgrade your phone software:

- Use the online upgrade tool for mobile terminal products.
- Use the one-press upgrade package offered by your mobile service provider.
- 3. Use the upgrade package on your microSDHC card.

**NOTE:** Visit ZTE official handset service support website (http://www.ztedevice.com/support/) and click your country or region to learn more about the above upgrade methods, as well as which phones and methods are supported.

## **Troubleshooting**

If you encounter problems while using the phone, or if it performs abnormally, you can refer to the chart below. If your particular problem cannot be resolved using the information in the chart, contact the dealer where you purchased the phone.

| Problem           | Possible causes                                                                                                    | Possible solution                                                             |
|-------------------|----------------------------------------------------------------------------------------------------|-------------------------------------------------------------------------------|
| Poor<br>reception | The network signal is too weak at your current location, for example, in a basement or near a tall building, because wireless transmissions cannot effectively reach it. | where the network                                                             |
|                   | The network is busy at<br>the current time (for<br>example, during peak<br>times, there may be too<br>much network traffic to<br>handle additional calls).               | Avoid using the phone at such times, or try again after waiting a short time. |
|                   | You are too far away from a base station for your service provider.                                                                                                    | You can request a service area map from your service provider.                |

| Problem                                    | Possible causes                                                                                                    | Possible solution                                                                                |
|--------------------------------------------|----------------------------------------------------------------------------------------------------|--------------------------------------------------------------------------------------------------|
| Echo or<br>noise                           | Poor network link quality<br>on the part of your<br>service provider.                                                    | End the call and dial again. You may be switched to a better-quality network link or phone line. |
|                                            | Poor local telephone line quality.                                                                                       | End the call and dial again. You may be switched to a better-quality network link or phone line. |
| Unable to<br>select<br>certain<br>features | Your service provider does not support these features, or you have not applied for services that provide these features. | Contact your service provider.                                                                   |
| Battery not charging                       | The battery or battery charger is damaged.                                                                               | Contact the dealer.                                                                              |
|                                            | The phone's temperature is below 0°C or higher than 45 °C.                                                               | Adjust the battery charging environment to avoid extremes of temperature.                        |
|                                            | Poor contact between the battery and charger.                                                                            | Check all connectors to<br>make sure all<br>connections have been<br>properly made.              |

| Problem                | Possible causes                                                                                                    | Possible solution                                                                                            |
|------------------------|----------------------------------------------------------------------------------------------------|----------------------------------------------------------------------------------------------------|
| Shortened standby time | The standby time is related to your service provider system configuration. The same phone used with different service providers' systems will not provide exactly the same length of standby time.              | If you are located in an area where signaling is weak, temporarily power off the phone.                      |
|                        | The battery is depleted. In high temperature environments, battery life will be shortened.                                                                                                    | Use a new battery.                                                                                           |
|                        | If you are not able to connect to the network, the phone will continue to send out signals as it attempts to locate a base station. Doing so consumes battery power and will consequently shorten standby time. | Change your location to<br>one where the network<br>is accessible, or<br>temporarily turn off your<br>phone. |

| Problem                               | Possible causes                                     | Possible solution                                                                |
|---------------------------------------|-----------------------------------------------------|----------------------------------------------------------------------------------|
| Cannot turn<br>your phone<br>on       | Battery power has been depleted.                    | Recharge the phone's battery.                                                    |
| micro-SIM<br>card error               | micro-SIM card malfunction or damage.               | Take the micro-SIM card to your service provider for testing.                    |
|                                       | micro-SIM card inserted improperly.                 | Insert the micro-SIM card properly.                                              |
|                                       | Debris on the micro-SIM card contacts.              | Use a soft, dry cloth to clean the micro-SIM card contacts.                      |
| Unable to connect to                  | micro-SIM card invalid.                             | Contact your service provider.                                                   |
| the network                           | You are not within the network's service area.      | Check the service area with your service provider.                               |
|                                       | Poor signal.                                        | Move to an open space, or if you are inside a building, move closer to a window. |
| Cannot<br>answer<br>incoming<br>calls | You have activated the <b>Call barring</b> feature. | Go to Call Barring<br>Settings, and then<br>select Deactive All.                 |

| Problem                                        | Possible causes                                                 | Possible solution                                                                                                    |
|------------------------------------------------|-----------------------------------------------------------------|----------------------------------------------------------------------------------------------------|
| You cannot make outgoing                       | You have activated the Call barring feature.                    | Go to Call Barring<br>Settings, and then<br>select Deactive All.                                                                              |
| calls.                                         | You have activated the <b>Fixed dial numbers</b> feature.       | Go to <b>Fixed Dialing Numbers</b> and disable it.                                                                                            |
| PIN Code<br>blocked                            | You have entered an incorrect PIN code three consecutive times. | Contact your service provider. If the service provider provides the micro-SIM card's PUK code, use the PUK code to unlock the micro-SIM card. |
| Unable to enter information into the phonebook | The phonebook's memory is already full.                         | Delete unnecessary data from the contacts.                                                                                                    |
| Phone crashes, reboots, freeze, or             | Some third-party software is not compatible with your phone.    | Uninstall the software that may cause the problem.                                                                                            |
| cannot be                                      |                                                                 | Upgrade the phone software.                                                                                                    |

| Problem    | Possible causes | Possible solution  |
|------------|-----------------|--------------------|
| powered on |                 | Reset the phone to |
|            |                 | factory status.    |

## For Your Safety

## **General Safety**

| Don't make or receive<br>handheld calls while<br>driving. Never text<br>while driving. |                                                                                                    | Don't use at gas stations.                                                                                                    |
|----------------------------------------------------------------------------------------|----------------------------------------------------------------------------------------------------|----------------------------------------------------------------------------------------------------|
| For body-worn operation maintain a separation of 15 mm.                                |                                                                                                    | Your phone may<br>produce a bright or<br>flashing light.                                                                                                    |
| Small parts may cause choking.                                                         | No.                                                                                                    | Don't dispose of your phone in fire.                                                                                                    |
| Your phone can produce a loud sound.                                                   | 49                                                                                                    | To prevent possible hearing damage, do not listen at high volume levels for long periods.                                                                                                    |
| Avoid contact with anything magnetic.                                                  |                                                                                                    | Avoid extreme temperatures.                                                                                                    |
| Keep away from<br>pacemakers and other<br>electronic medical<br>devices.               |                                                                                                    | Avoid contact with liquids. Keep your phone dry.                                                                                                    |
|                                                                                        | handheld calls while driving. Never text while driving.  For body-worn operation maintain a separation of 15 mm.  Small parts may cause choking.  Your phone can produce a loud sound.  Avoid contact with anything magnetic.  Keep away from pacemakers and other electronic medical | handheld calls while driving. Never text while driving.  For body-worn operation maintain a separation of 15 mm.  Small parts may cause choking.  Your phone can produce a loud sound.  Avoid contact with anything magnetic.  Keep away from pacemakers and other electronic medical |

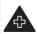

Turn off when asked to in hospitals and medical facilities

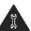

Do not attempt to disassemble your phone.

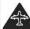

Turn off when told to in aircrafts and airports.

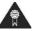

Only use approved accessories.

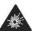

Turn off when near explosive materials or liquids.

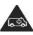

Don't rely on your phone as a primary device for emergency communications.

## Radio Frequency (RF) Energy

This device meets the government's requirements for exposure to radio waves.

This device is designed and manufactured not to exceed the emission limits for exposure to radio frequency (RF) energy set by the Federal Communications Commission of the U.S. Government:

The exposure standard for wireless mobile devices employs a unit of measurement known as the Specific Absorption Rate, or SAR. The SAR limit set by the FCC is 1.6 W/kg. Tests for SAR are conducted using standard operating positions accepted by the FCC with the device transmitting at its highest certified power level in all tested frequency bands. Although the SAR is determined at the highest certified

power level, the actual SAR level of the device while operating can be well below the maximum value. This is because the device is designed to operate at multiple power levels so as to use only the poser required to reach the network. In general, the closer you are to a wireless base station antenna, the lower the power output.

The highest SAR value for the device as reported to the FCC when tested for use at the ear is 1.07 W/kg and when worn on the body, as described in this user guide, is 1.01 W/kg (Body-worn measurements differ among device models, depending upon available enhancements and FCC requirements.)

While there may be differences between the SAR levels of various devices and at various positions, they all meet the government requirement.

The FCC has granted an Equipment Authorization for this device with all reported SAR levels evaluated as in compliance with the FCC RF exposure guidelines. SAR information on this device is on file with the FCC and can be found under the Display Grant section of

http://www.fcc.gov/oet/ea/fccid/ after searching on:

FCC ID: SRQ-Z777

For body worn operation, this device has been tested and meets the FCC RF exposure guidelines for use with an accessory that contains no metal and the positions the handset a minimum of 1.0 cm from the body. Use of other enhancements may not ensure compliance with FCC RF

exposure guidelines. If you do not use a body-worn accessory and are not holding the device at the ear, position the handset a minimum of 1.0 cm from your body when the device is switched on.

## **FCC Compliance**

This device complies with part 15 of the FCC Rules. Operation is subject to the following two conditions: (1) This device may not cause harmful interference, and (2) this device must accept any interference received, including interference that may cause undesired operation.

**CAUTION:** Changes or modifications not expressly approved by the manufacturer could void the user's authority to operate the equipment.

**NOTE:** This equipment has been tested and found to comply with the limits for a Class B digital device, pursuant to part 15 of the FCC Rules.

These limits are designed to provide reasonable protection against harmful interference in a residential installation. This equipment generates, uses and can radiate radio frequency energy and, if not installed and used in accordance with the instructions, may cause harmful interference to radio communications. However, there is no guarantee that interference will not occur in a particular installation. If this equipment does cause harmful interference to radio or television reception, which can be determined by turning the

equipment off and on, the user is encouraged to try to correct the interference by one or more of the following measures:

- Reorient or relocate the receiving antenna.
- Increase the separation between the equipment and receiver.
- Connect the equipment into an outlet on a circuit different from that to which the receiver is connected.
- Consult the dealer or an experienced radio/TV technician for help.

# Hearing Aid Compatibility (HAC) regulations for Mobile phones

Your Z777 is compliant with the FCC Hearing Aid Compatibility (HAC) requirements.

In 2003, the FCC adopted rules to make digital wireless telephones compatible with hearing aids and cochlear implants. Although analog wireless phones do not usually cause interference with hearing aids or cochlear implants, digital wireless phones sometimes do because of electromagnetic energy emitted by the phone's antenna, backlight, or other components. Your phone is compliant with FCC HAC regulations (ANSI C63.19-2011). While some wireless phones are used near some hearing devices (hearing aids and cochlear implants), users may detect a buzzing, humming, or whining noise. Some hearing devices are more immune than others to this interference noise and phones also vary in the

amount of interference they generate. The wireless telephone industry has developed a rating system for wireless phones to assist hearing device users in finding phones that may be compatible with their hearing devices. Not all phones have been rated. Phones that are rated have the rating on their box or a label located on the box. The ratings are not guarantees. Results will vary depending on the user's hearing device and hearing loss. If your hearing device happens to be vulnerable to interference, you may not be able to use a rated phone successfully. Trying out the phone with your hearing device is the best way to evaluate it for your personal needs.

This phone has been tested and rated for use with hearing aids for some of the wireless technologies that it uses. However, there may be some newer wireless technologies used in this phone that have not been tested yet for use with hearing aids. It is important to try the different features of this phone thoroughly and in different locations, using your hearing aid or cochlear implant, to determine if you hear any interfering noise. Consult your service provider or the manufacturer of this phone for information on hearing aid compatibility. If you have questions about return or exchange policies, consult your service provider or phone retailer.

M-Ratings: Phones rated M3 or M4 meet FCC requirements and are likely to generate less interference to hearing devices than phones that are not labeled. M4 is the better/higher of the two ratings.

T-Ratings: Phones rated T3 or T4 meet FCC requirements and are likely to be more usable with a hearing device's telecoil ("T Switch" or "Telephone Switch") than unrated phones. T4 is the better/ higher of the two ratings. (Note that not all hearing devices have telecoils in them.)

Your phone meets the M3/T3 level rating.

Hearing devices may also be rated. Your hearing device manufacturer or hearing health professional may help you find this rating. For more information about FCC Hearing Aid Compatibility, please go to <a href="http://www.fcc.gov/cgb/dro.">http://www.fcc.gov/cgb/dro.</a>

#### Distraction

## Driving

Full attention must be given to driving at all times in order to reduce the risk of an accident. Using a phone while driving (even with a hands free kit) can cause distraction and lead to an accident. You must comply with local laws and regulations restricting the use of wireless devices while driving.

## **Operating Machinery**

Full attention must be given to operating the machinery in order to reduce the risk of an accident.

## **Product Handling**

#### General Statement on Handling and Use

You alone are responsible for how you use your phone and any consequences of its use.

You must always switch off your phone wherever the use of a phone is prohibited. Use of your phone is subject to safety measures designed to protect users and their environment.

- Always treat your phone and its accessories with care and keep it in a clean and dust-free place.
- Keep the screen and camera lens clean. Unclean screen or camera lens may slow down the phone's reaction to your operations or lower image quality.
- Clean your phone and its accessories with a soft material such as cleaning cloth for eyeglass lenses. Do not use alcohol or other corrosive substances for cleaning or allow them to get inside.
- Do not expose your phone or its accessories to open flames or lit tobacco products.
- Do not expose your phone or its accessories to liquid, moisture or high humidity.
- Do not drop, throw or try to bend your phone or its accessories.
- Do not use harsh chemicals, cleaning solvents, or aerosols to clean the device or its accessories.

- Do not paint your phone or its accessories.
- Do not attempt to disassemble your phone or its accessories, only authorized personnel can do so.
- Do not expose your phone or its accessories to extreme temperatures, minimum 23 °F and maximum 122 °F (minimum – 5 °C and maximum + 50 °C).
- Do not place your phone inside or near heating equipments or high pressure containers, such as water heaters, microwave ovens, or hot cooking utensils.
   Otherwise, your phone may be damaged.
- Please check local regulations for disposal of electronic products.
- Do not carry your phone in your back pocket as it could break when you sit down.

#### **Battery**

- Do not disassemble or open crush, bend or deform, puncture or shred.
- Do not modify or remanufacture, attempt to insert foreign objects into the battery, immerse or expose to water or other liquids, expose to fire, explosion or other hazard.
- Only use the battery for the system for which it is specified.
- Only use the battery with a charging system that has been qualified with the system per CTIA Certification

Requirements for Battery System Compliance to IEEE 1725. Use of an unqualified battery or charger may present a risk of fire, explosion, leakage, or other hazard.

- Do not short circuit a battery or allow metallic conductive objects to contact battery terminals.
- Replace the battery only with another battery that has been qualified with the system per this standard, IEEE-Std-1725. Use of an unqualified battery may present a risk of fire, explosion, leakage or other hazard.
- Promptly dispose of used batteries in accordance with local regulations.
- · Battery usage by children should be supervised.
- Avoid dropping the phone or battery. If the phone or battery is dropped, especially on a hard surface, and the user suspects damage, take it to a service center for inspection.
- Improper battery use may result in a fire, explosion or other hazard.
- The phone shall only be connected to products that bear the USB-IF logo or have completed the USB-IF compliance program.

#### Small Children

Do not leave your phone and its accessories within the reach of small children or allow them to play with it. They could hurt themselves or others, or could accidentally damage the phone.

Your phone contains small parts with sharp edges that may cause an injury or may become detached and create a choking hazard.

## Demagnetization

To avoid the risk of demagnetization, do not allow electronic devices or magnetic media close to your phone for a long time.

## Electrostatic Discharge (ESD)

Do not touch the micro-SIM card's metal connectors.

#### Antenna

Do not touch the antenna unnecessarily.

#### **Normal Use Position**

When placing or receiving a phone call, hold your phone to your ear, with the bottom towards your mouth.

## Air Bags

Do not place a phone in the area over an air bag or in the air bag deployment area as an airbag inflates with great force and serious injury could result.

Store the phone safely before driving your vehicle.

#### Seizures/Blackouts

The phone can produce a bright or flashing light. A small percentage of people may be susceptible to blackouts or seizures (even if they have never had one before) when exposed to flashing lights or light patterns such as when playing games or watching video. If you have experienced seizures or blackouts or have a family history of such occurrences, please consult a physician. To reduce the risk of blackouts or seizures, you can use your phone in a well lit room and take frequent breaks.

## Repetitive Strain Injuries

To minimize the risk of Repetitive Strain Injury (RSI) when texting or playing games with your phone:

- · Do not grip the phone too tightly.
- · Press the buttons lightly.
- Use the special features which are designed to minimize the times of pressing buttons, such as Message Templates and Predictive Text.
- Take lots of breaks to stretch and relax.

## **Emergency Calls**

This phone, like any wireless phone, operates using radio signals, which cannot guarantee connection in all conditions. Therefore, you must never rely solely on any wireless phone for emergency communications.

#### **Loud Noise**

This phone is capable of producing loud noises, which may damage your hearing. Turn down the volume before using headphones, Bluetooth stereo headsets or other audio devices.

## **Phone Heating**

Your phone may become warm during charging and during normal use.

## **Electrical Safety**

#### **Accessories**

Use only approved accessories.

Do not connect with incompatible products or accessories.

Take care not to touch or allow metal objects, such as coins or key rings, to contact or short-circuit in the battery terminals.

Never puncture the surface of the battery with sharp objects.

#### Connection to a Car

Seek professional advice when connecting a phone interface to the vehicle electrical system.

## Faulty and Damaged Products

Do not attempt to disassemble the phone or its accessory.

Only qualified personnel can service or repair the phone or its accessory.

If your phone or its accessory has been submerged in water, punctured, or subjected to a severe fall, do not use it until you have taken it to be checked at an authorized service center.

## Radio Frequency Interference

#### **General Statement on Interference**

Care must be taken when using the phone in close proximity to personal medical devices, such as pacemakers and hearing aids.

Please consult your doctor and the device manufacturer to determine if operation of your phone may interfere with the operation of your medical device.

#### **Pacemakers**

Pacemaker manufacturers recommend that a minimum separation of 15 cm be maintained between a mobile phone and a pacemaker to avoid potential interference with the pacemaker. To achieve this, use the phone on the opposite ear to your pacemaker and do not carry it in a breast pocket.

## **Hearing Aids**

People with hearing aids or other cochlear implants may experience interfering noises when using wireless devices or when one is nearby.

The level of interference will depend on the type of hearing device and the distance from the interference source, increasing the separation between them may reduce the interference. You may also consult your hearing aid manufacturer to discuss alternatives.

## **Medical Equipment**

Switch off your wireless device when requested to do so in hospitals, clinics or health care facilities. These requests are designed to prevent possible interference with sensitive medical equipment.

#### **Aircraft**

Switch off your wireless device whenever you are instructed to do so by airport or airline staff.

Consult the airline staff about the use of wireless devices on board the aircraft and enable the airplane mode of your phone when boarding an aircraft.

#### Interference in Vehicles

Please note that because of possible interference to electronic equipment, some vehicle manufacturers forbid

the use of mobile phones in their vehicles unless a hands-free kit with an external antenna is included in the installation.

## Explosive Environments

## **Gas Stations and Explosive Atmospheres**

In locations with potentially explosive atmospheres, obey all posted signs to turn off wireless devices such as your phone or other radio equipment.

Areas with potentially explosive atmospheres include fuelling areas, below decks on boats, fuel or chemical transfer or storage facilities, areas where the air contains chemicals or particles, such as grain, dust, or metal powders.

## Blasting Caps and Areas

Power off your mobile phone or wireless device when in a blasting area or in areas posted power off "two-way radios" or "electronic devices" to avoid interfering with blasting operations.